# **Quick Start Guide** *Mobile Hawk Handheld DPM Imager*

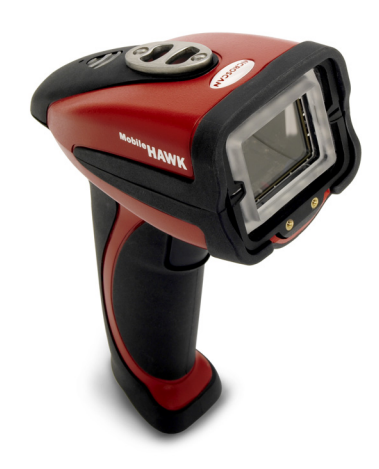

## **MICROSCAN**

*P/N 83-110022 Rev B* 

# *Step 2 — Set Up Hardware (RS-232)*

#### *Hardware for RS-232*

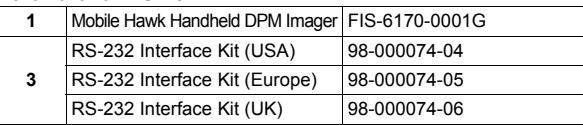

#### *Installation Steps for RS-232*

- 1. Power-off the host.
- 2. Connect the 8-pin mini-DIN on the cable to the Mobile Hawk.

5. Plug in the power supply and

- 3. Connect the 9-pin D-sub connector to the host's serial port. 4.Connect the cable to the power supply.
- 
- power-on the host. 6. Start up a terminal program (such as **ESP**'s **Terminal** view or HyperTerminal) and set to **57.6K** baud, **8** data bits, **none** parity, and **2** stop bits. *RS-232 Configuration*
- 7. Read the **Reset to RS-232 Factory Defaults** symbol below, and then the **Save Settings** symbol.

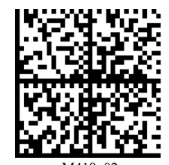

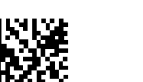

*Reset to RS-232 Factory Defaults*

*Save Settings*

# *Test Symbol*

### *Step 1 — Check Required Hardware*

#### *Parts List for USB Mobile Hawk:*

- 1. One Mobile Hawk Handheld DPM Imager
- 2. One 12 ft. USB cable (pre-attached to imager)

#### *Parts List for RS-232 Mobile Hawk:*

The RS-232 cable is affixed to the handle with two screws, a spacer, and a cable clip, which can be removed.

- 1. One Mobile Hawk Handheld DPM Imager
- 2. Cable clip attachment
- 3. Spacer
- 4. Two threaded screws
- 5. RS-232 Interface Kit
- 8 ft. coiled RS-232 cable
- Power supply (U.S. Euro, or UK)

Refer to the *Mobile Hawk Handheld DPM Imager User's Manual* for information about changing or adding cables.

### *Step 3 — Install ESP*

**ESP Software** can be found on the Microscan Tools Drive that is packaged with the Mobile Hawk.

- 1. Follow the prompts to install ESP from the Tools Drive.
- 2. Click on the ESP icon to run the program.

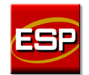

**Note:** ESP can also be installed from the **Download Center** at **[www.microscan.com](http://www.microscan.com/en-us/ServiceAndSupport/DownloadCenter.aspx)**.

#### **Minimum System Requirements**

- 166 MHz Pentium processor (Pentium II processor recommended)
- Windows Vista, XP, or 2000 operating system
- Internet Explorer 5.0 or higher
- 64 MB minimum RAM (128+ MB RAM recommended)
- 80 MB hard drive space
- 800 x 600 minimum 256 color display (1024 x 768 32-bit color recommended)

**Important:** The imager must be in USB or RS-232 Mode to connect to **ESP**. Read the symbol below that corresponds with your communication interface, and then read the **Save Settings** symbol.

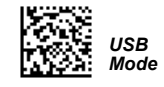

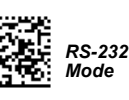

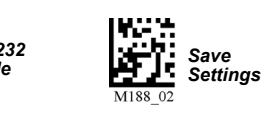

# *Step 2 — Set Up Hardware (USB)*

**Note:** The USB interface draws its power from the host.

*Hardware for USB*

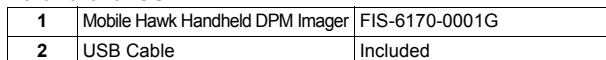

### *Installation Steps for USB*

- 1. Connect the USB cable to the host.
- 2. Open any program in your host computer that can receive keyboard text, such as Notepad.
- 3. Read the **Reset to USB Factory Defaults** symbol below. **Note:** If you want symbol data to be entered as keyboard text, read the **USB Keyboard Mode** symbol below.

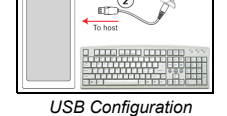

- 4. Read the **Save Settings** symbol below.
	- *Reset to USB*

*USB Keyboard Test Symbol*

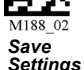

#### *Factory Defaults*

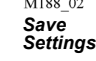

# *Step 4 — Select Model*

When you start **ESP**, the following menu will appear:

*Mode*

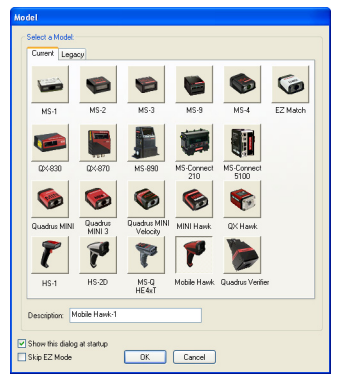

- 1. Click the Mobile Hawk button and then click **OK**. If you do not want to make this selection every time you start **ESP**, uncheck "Show this dialog at startup".
- 2. Select the default imager name (**Mobile Hawk-1**), or type a name of your choice in the **Description** text field and click **OK**.
- 3. Click **Yes** when this dialog appears:

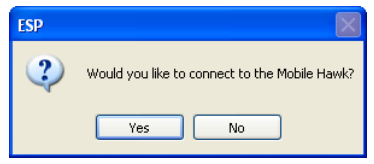

### *Step 5 — Select Protocol*

Select the communications protocol you are using and click **Next**.

### **USB**

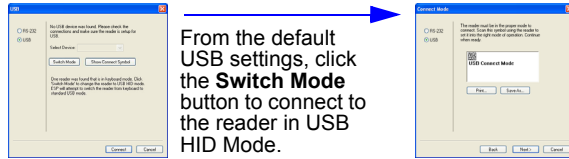

- 1. Print the **USB Connect Mode** symbol (also shown in the **Install ESP** step) and decode it with the imager to ensure that you are in the correct communications mode. Keep the printed symbol in a convenient place for future use.
- 2. Click **Next** when you are finished, and then click **Connect** when you see the "Reader ID" number in the **Select Device** field.

#### **RS-232**

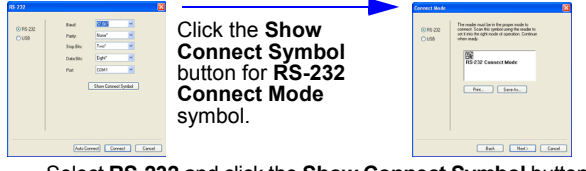

Select **RS-232** and click the **Show Connect Symbol** button. Print the **RS-232 Connect Mode** symbol and decode it to ensure that you are in the correct communications mode. Keep the printed symbol in a convenient place for future use. Click **Next** to return to the **RS-232** dialog. Configure RS-232 settings and COM port and click **Connect**.

### *Step 8 — Practice Decoding*

The Mobile Hawk features simple blue targeting LEDs to indicate optimal read range.

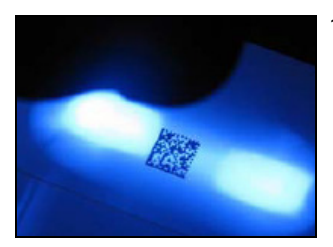

1. Hold the imager about 6" from the mark and align the blue targeting pattern as shown here.

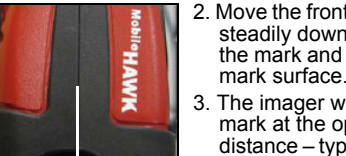

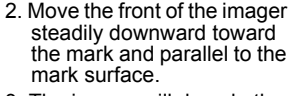

3. The imager will decode the mark at the optimal read distance – typically from the point of contact to .50" (contact – 12.70 mm).

> *Test Symbol*

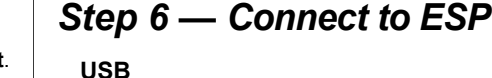

Once you have clicked **Connect** in the USB imager ID dialog (**Step 5**), the **CONNECTED** message will appear in a green box in the status bar at the bottom right of the screen.

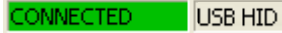

You are now ready to configure the USB Mobile Hawk using **ESP**.

#### **RS-232**

Once you have selected RS-232 settings and COM port and clicked **Connect**, the **CONNECTED** message will appear in a green box in the status bar at the bottom right of the screen.

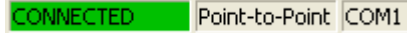

You are now ready to configure the RS-232 Mobile Hawk using **ESP**.

## *Frequently-Used Settings*

The following programming symbols allow you to control **USB Keyboard Mode**, **Targeting** settings, and **Beep and Vibration** settings.

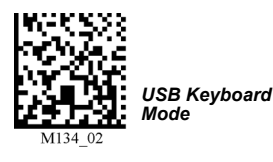

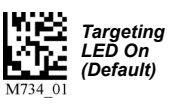

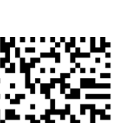

M107 01 *Vibrate On / Beep On (Default)*

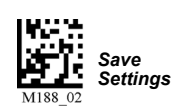

*Targeting LED Off*

M109-0 *Vibrate On / Beep Off* 

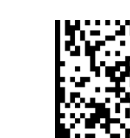

M108 01 *Beep On* 

*Vibrate Off /* 

# *Step 7 — Configure the Imager*

ESP's **EZ Mode** is the first view that appears once you are connected. This view features simple instructions as well as tools for decoding symbol data and taking image captures.

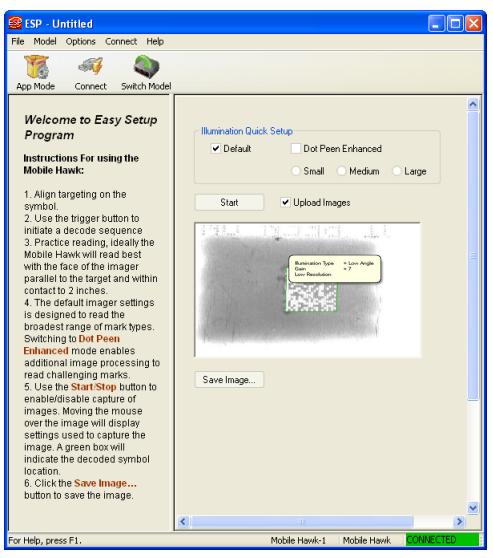

From here, you can click on **App Mode** to access tree controls and graphic user interfaces with more comprehensive configuration options.

## *Illumination Quick Setup*

The following programming symbols allow you to set up and control **Dot Peen Enhanced** illumination settings. See the *Mobile Hawk Handheld DPM Imager User's Manual* for detailed information about Dot Peen Enhanced settings.

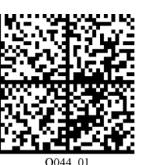

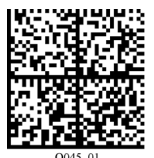

*Dot Peen Enhanced Illumination Mode - Large Mark*

*Illumination Default Mode*

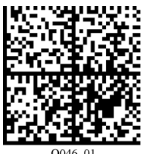

*Dot Peen Enhanced Illumination Mode - Medium Mark*

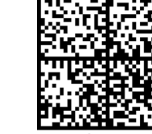

*Dot Peen Enhanced Illumination Mode - Small Mark*

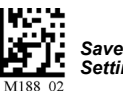

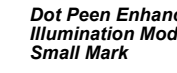

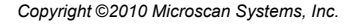